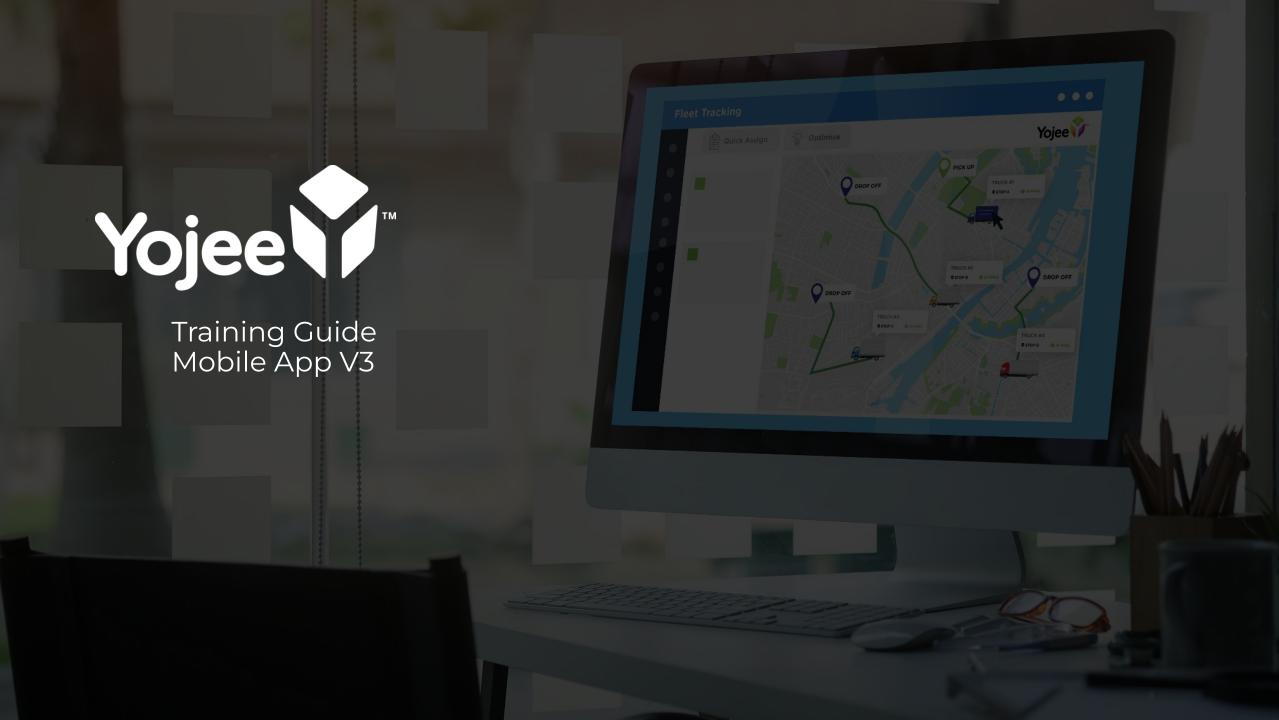

#### Driver App minimum phone requirements

- Android version: 9.0 / iOS version: iOS 11
- Device ram: 2GB
- Device memory (Storage): 32GB

#### <u>Driver App V3 Training</u> (English)

- How to Complete Orders
- How to Report or Fail an Order
- New Features

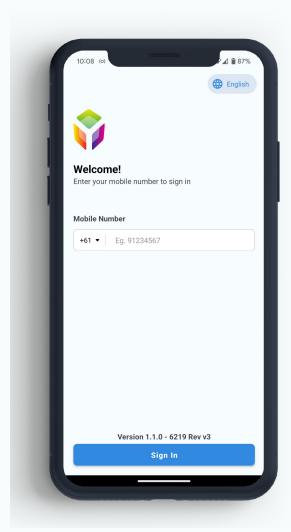

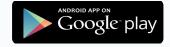

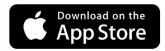

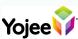

# Driver App - Language & Login

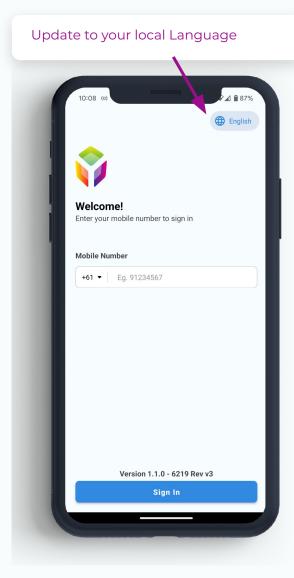

Select the language and confirm if required

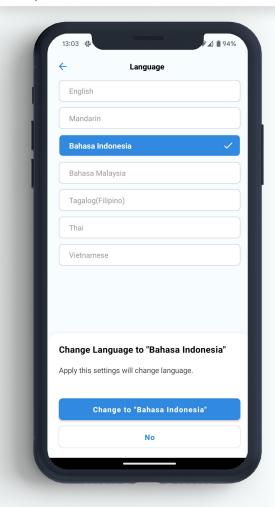

Enter your phone number

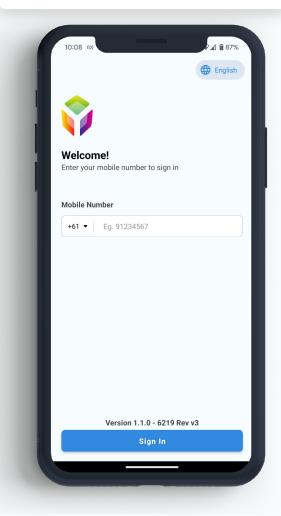

Agree to the terms and conditions

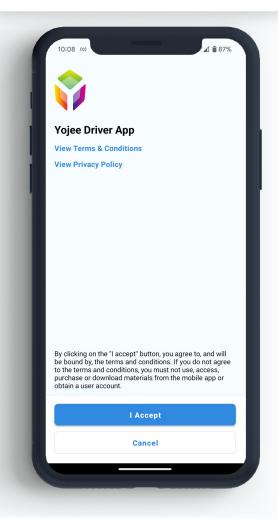

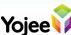

## Driver App - Login & Location

Enter the OTP sent to your phone, select "Send"

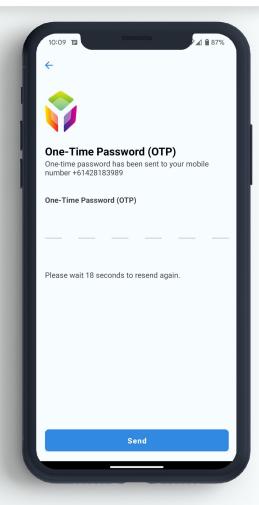

A warning will be displayed if you do not have your background location on.\*

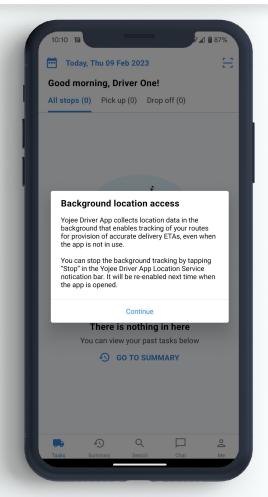

\*This is important to ensure accurate ETA's for the dispatchers and customers.

Click on **Me** to access the **Settings** 

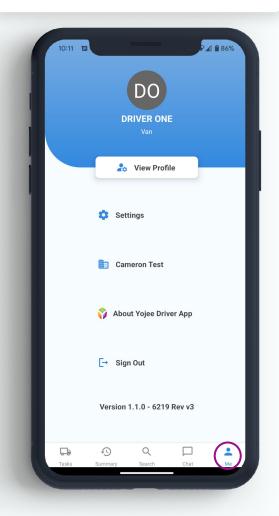

Turn your **location <u>ON</u>**, then go back  $\epsilon$ 

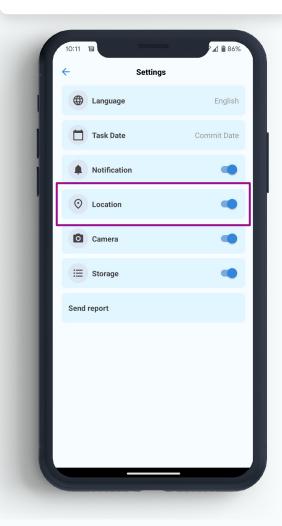

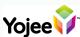

#### Driver App - Navigation

Select **Tasks** to see your next jobs to complete ₫ 🔒 84% Today, Thu 09 Feb 2023 Good morning, Driver One! All stops (2) Pick up (1) Drop off (1) TODAY 10 FEB 11:00 to 11:00 STOP #1 Traralgon Station, Princes Highway, Traralgon VIC, Australia, • Traralgon Station, Princes Highway, Traralgon VIC, Australia 2 orders (2 items) Contact: None PICK UP MORE INFO TODAY 10 FEB 11:00 to 11:00 STOP #2 Yarra Valley Railway, Healesville-Kinglake Road, Healesville VIC, Australia, Yarra Valley Railway, Healesville-Kinglake Road, Healesville VIC, Australia 2 orders (2 items) Contact: None ROP OFF MORE INFO

Click on the arrow to access to **Google**Maps or Apple Maps

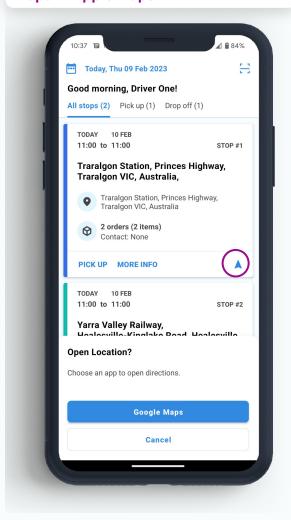

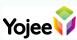

## Driver App - Delivery Instructions & Documents

From the **Tasks** screen, select **Document** icon

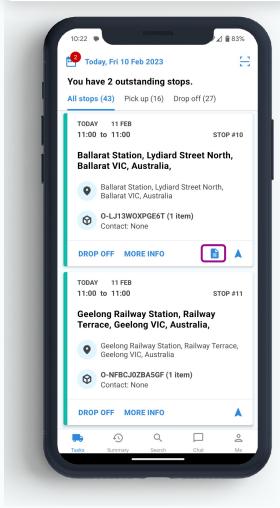

Alternatively select **MORE INFO** to see additional information

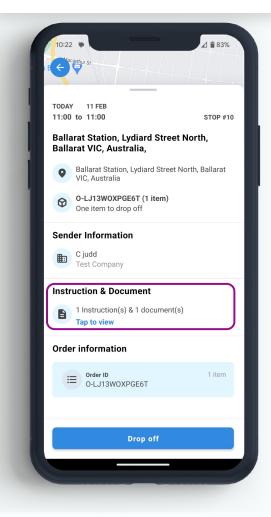

Click to view additional Instructions or to View/Download Documents

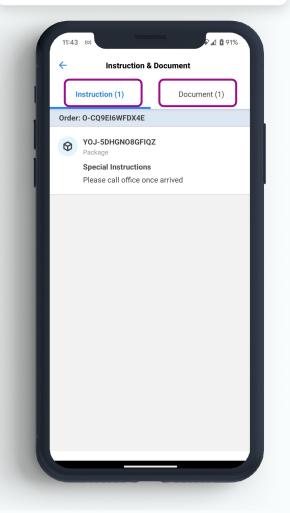

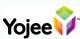

# Driver App - **Updating Delivery Details**

#### Select More Information

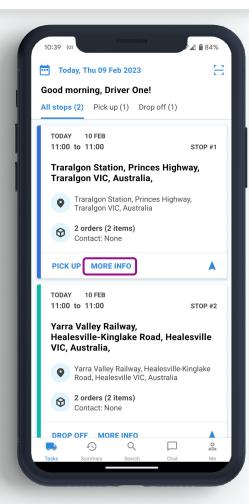

Select order to update

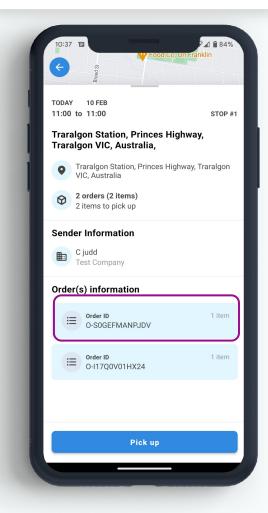

Select edit icon in top right

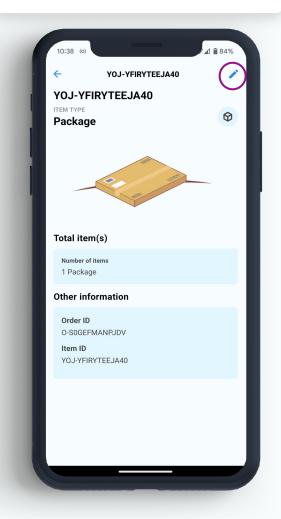

Update required information, then press **Update** 

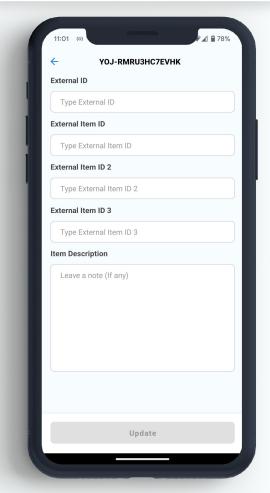

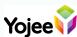

### Driver App - Completing 1/3

Click on **Pickup** or **Drop Off** from your tasks list

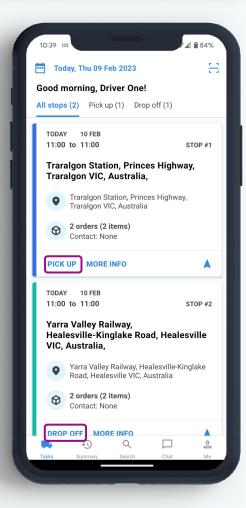

Confirm you are at the correct location\* by pressing **Yes** 

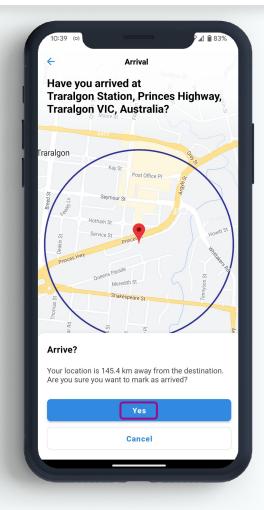

\*This screen will bypass if the device is within 500m of location Click on **Select Item(s)** for the location

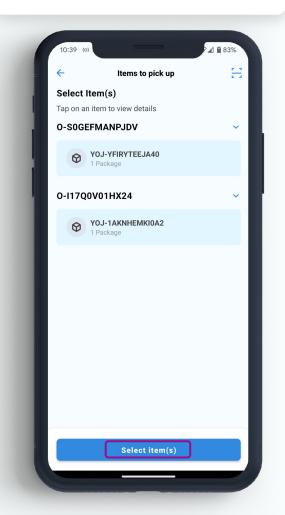

Select items collected, then **Complete Pick up** 

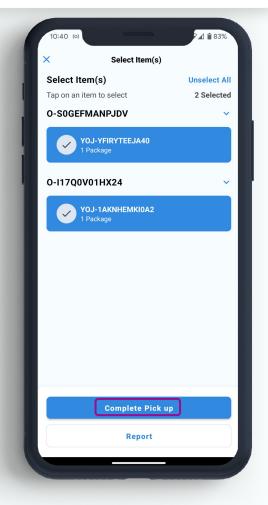

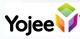

## Driver App - **Completing** 2/3

If any additional notes are required, select **Add notes**, otherwise **Confirm** 

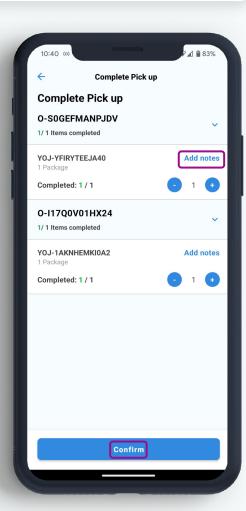

Leave note, then select Add notes

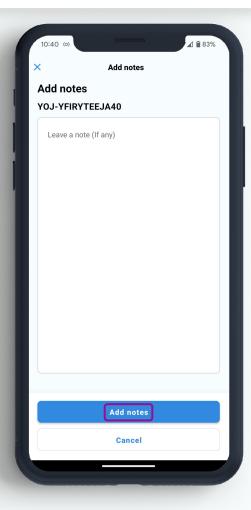

If prompted, add photos by selecting the camera icon, then **Take photo** (to open camera) or **From Photo Gallery** (for stored photos)

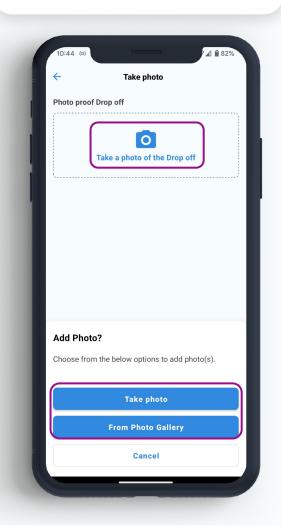

More photo's can be added by selecting **Add more**, otherwise **Next** to proceed

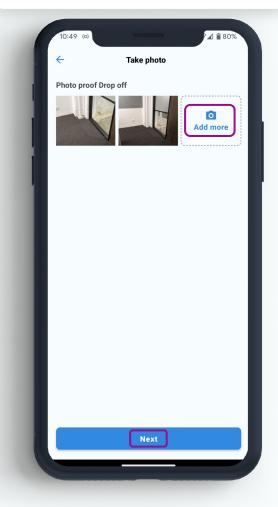

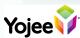

# Driver App - Completing 3/3

If prompted, add Recipient name and Signature, then **Next** 

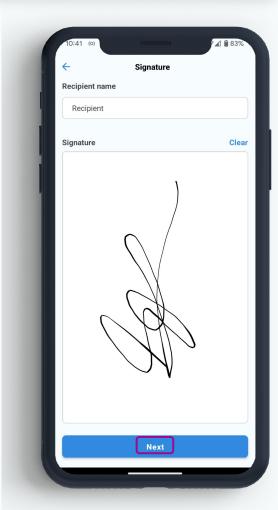

Once ready to depart, select **Yes, I am** ready to depart

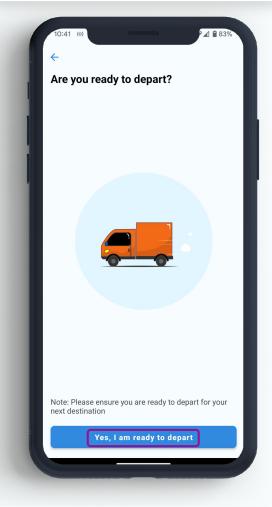

The delivery will then sync in the background once connected to internet

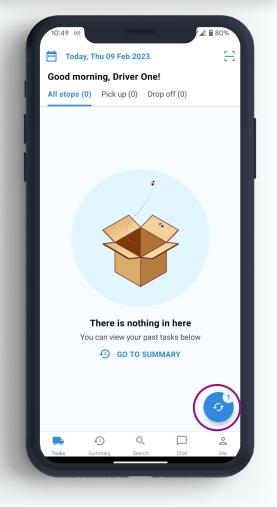

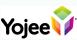

## Driver App - Reporting/Failing

Select on **Pickup** or **Drop Off** from your tasks list and confirm location (if prompted)

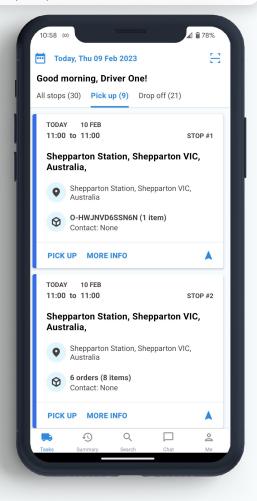

**Select Item(s)**, select reporting/failing items and press **Report** 

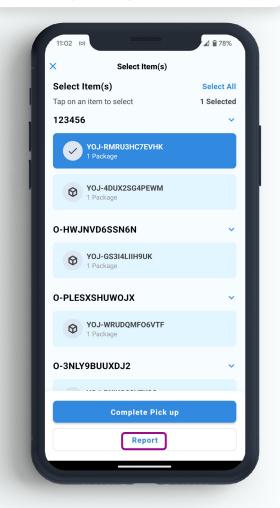

Where prompted, add photos and select reporting/failing reason

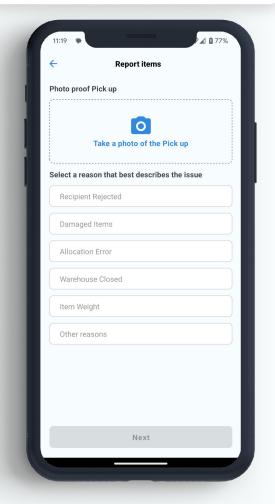

Once complete, click **Next**, and confirm you are ready to depart

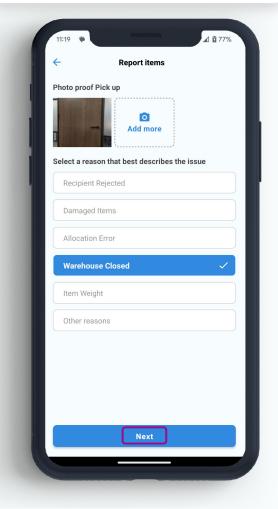

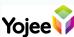

### Driver App - More Features

#### Search

Start typing to search for an Order number

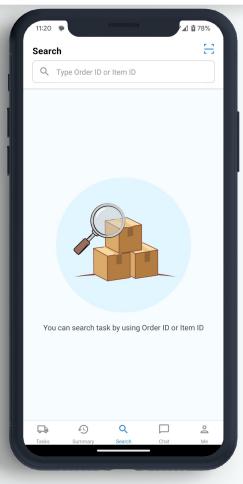

#### **Driver Chat**

Chat directly with your dispatcher

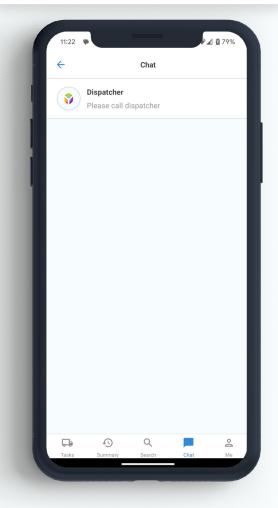

#### **Summary**

See a full history of all your jobs

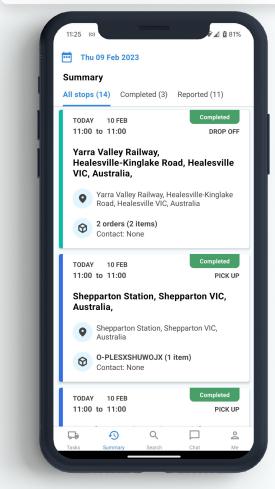

Calendar\* - Access the calendar from Tasks and Summary

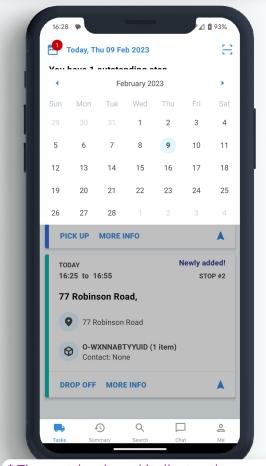

\* The number in red indicates the amount of outstanding jobs on any given day

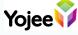

### Driver App - **Broadcasted Jobs**

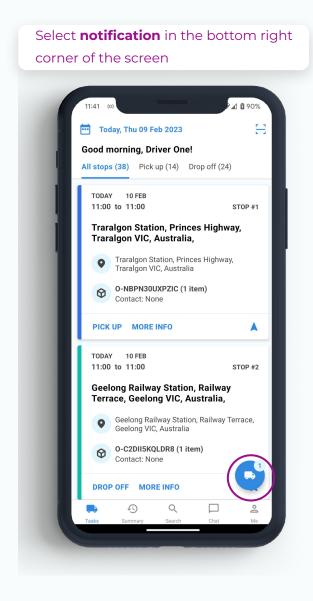

Review and **Accept** job to add to your list

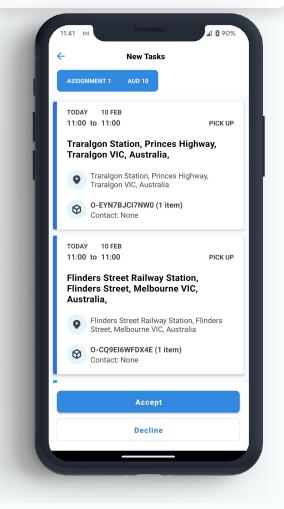

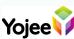

# Driver App - **Troubleshooting**

From the  $\mathbf{Me}$  tab, select  $\mathbf{Settings}$ 

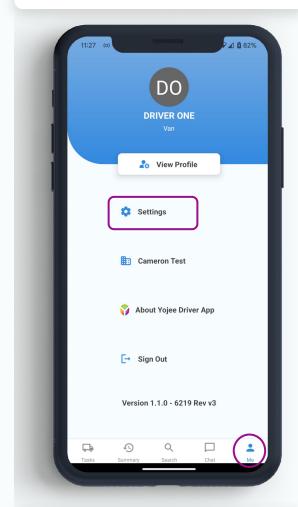

\*Note - Yojee must also be informed at support@yojee.com

Select **Send report** to share data with the development team

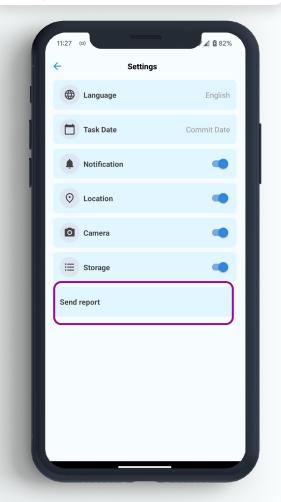

What information is sent to Support?

Phone Number
Phone Model
Phone OS
Version Build
Company
Bug summary

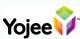